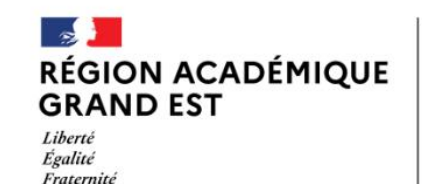

\*

Délégation régionale académique à la jeunesse, à l'engagement et aux sports

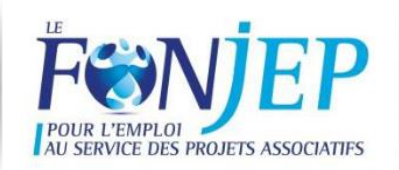

# APPEL A MANIFESTATION D'INTERET FONJEP « JEUNES » 163

# Conventionnement 2022-2024

# Notice explicative d'un dépôt de dossier sous « DEMARCHES SIMPLIFIEES »

**RAPPEL :** toutes les demandes d'attribution d'unités FONJEP JEUNES pour les conventionnements allant du 01.01.2022 au 31.12.2024 pour l'ensemble de la Région Grand Est s'effectuent exclusivement sous la plateforme numérique « Démarches simplifiées ». Cette notice spécifique vise à vous accompagner dans votre demande. Nous vous engageons également à prendre l'attache de votre référent territorial pour un accompagnement personnalisé ou une aide à la rédaction. Vous trouverez les coordonnées de ces référents dans le présent document.

*ATTENTION : la campagne d'attribution d'unité FONJEP JEUNES 2022-2024 dans le Grand Est ne porte que sur des attributions d'unités Jeunesse Education Populaire JEP-163 pour lesquelles aucun agrément n'est nécessaire.*

# **Organisation de la présente notice**

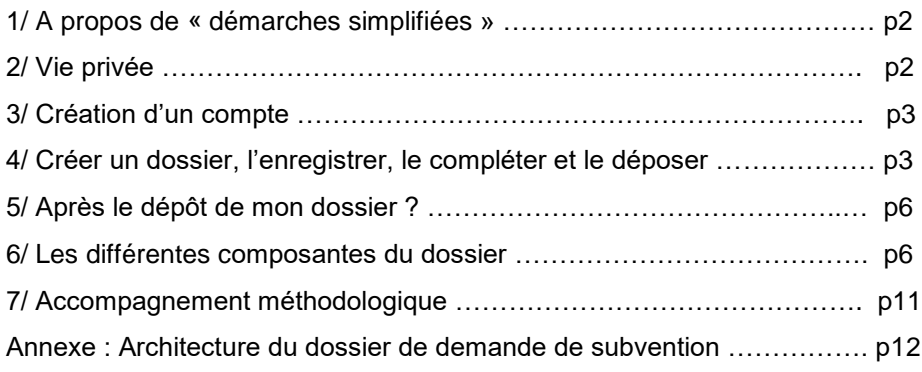

# **1/ A PROPOS DE DEMARCHES SIMPLIFIEES**

« demarches-simplifiees.fr », service développé et opéré par l'Incubateur de services numériques de la Direction interministérielle au Numérique (DINUM) et incubé par beta.gouv.fr, a pour objet de faciliter la dématérialisation des démarches administratives en proposant la création de téléservices par les autorités administratives.

Le service permet :

- la dématérialisation de démarches administratives par les autorités administratives
- l'instruction partagée, le recueil d'avis et le suivi des dossiers à traiter par les autorités administratives
- le dialogue entre l'ensemble des utilisateurs du service autour d'une demande
- la réalisation de démarches en ligne par les usagers, la faculté pour eux de partager la construction du dossier
- l'accès à un tableau de bord des demandes engagées par l'usager.

L'utilisation de la plateforme est libre et facultative. Le service « démarches simplifiées » permet la mise en relation d'une autorité administrative partenaire et d'un usager. En aucune manière, l'envoi d'un dossier via le service ne garantit l'acceptation d'une demande.

Toute utilisation du service est subordonnée à l'acceptation préalable et au respect intégral des présentes conditions générales d'utilisation (CGU). CGU par les usagers :<https://doc.demarches-simplifiees.fr/cgu/cgu-par-les-usagers>

L'utilisation du service requiert une connexion internet et un navigateur récent. L'application affichera un message si le navigateur utilisé est trop ancien pour être compatible. En particulier, les versions d'Internet Explorer antérieures à la 10 ne sont pas compatibles.

# **2/ VIE PRIVEE**

# ▪ **Cookies**

Le site dépose des cookies de mesure d'audience (nombre de visites, pages consultées), respectant les conditions d'exemption du consentement de l'internaute définies par la recommandation « Cookies » de la Commission nationale informatique et libertés (CNIL). Cela signifie, notamment, que ces cookies ne servent qu'à la production de statistiques anonymes et ne permettent pas de suivre la navigation de l'internaute sur d'autres sites.

Le site dépose également des cookies de navigation, aux fins strictement techniques, qui ne sont pas conservés. La consultation de la plateforme n'est pas affectée lorsque les utilisateurs utilisent des navigateurs désactivant les cookies.

# ▪ **Service tiers**

Le service utilise Mailjet, un service français d'envoi d'emails. Ce service tiers est hébergé en France et dispose de ses propres modalités d'utilisation.

# **Données à caractère personnel**

Pour réaliser les formalités nécessaires proposées par les administrations partenaires, l'usager transmet des données à caractère personnel que le service conserve. Par ailleurs, l'usager consent à l'accès de son dossier, et donc à ses données à caractère personnel, par les personnes habilitées, c'est-à-dire les instructeurs et les personnes qu'ils peuvent inviter en vue de statuer sur sa demande ; l'usager peut également donner accès à son dossier à un autre usager.

Conformément aux dispositions des articles L. 114-8 et suivants du code des relations entre le public et l'administration, les administrations échangent entre elles les informations strictement nécessaires à l'accomplissement de la démarche administrative.

Ces données sont conservées pendant trente-six mois à compter de la clôture de la demande. Elles permettent l'instruction de la demande par l'administration partenaire et, à l'usager, d'accéder par exemple à toutes les procédures réalisées.

L'opérateur s'engage à ne jamais exploiter les informations transmises dans un but commercial ou publicitaire. De manière générale, le service n'accepte aucune forme de publicité.

L'opérateur s'engage à prendre toute mesure nécessaire pour garantir la sécurité et la confidentialité des informations. Les données transmises sont chiffrées et hébergées dans des centres de données situés en Europe.

En application de la loi n° 78-17 du 6 janvier 1978 relative à l'informatique, aux fichiers et aux libertés, l'utilisateur dispose d'un droit d'accès, de rectification et d'opposition auprès de l'opérateur de la plateforme.

Pour résilier son inscription, l'utilisateur en fait la demande :

- Par mail : contact@demarches-publiques.fr
- Par voie postale : Direction Interministérielle au Numérique 20 Avenue Ségur 75007 Paris

Le service a été déclaré à la Commission Nationale de l'Informatique et des Libertés (CNIL) sous le numéro : 1986658.

# **3/ CREATION D'UN COMPTE USAGER**

L'accès au formulaire est conditionné par la création d'un compte sur **Démarches-Simplifiées.fr**. La création d'un compte usager permet dès validation de l'inscription de :

- remplir un formulaire et donc réaliser une démarche en ligne :
- enregistrer un brouillon de démarche en ligne, en vue de compléter sa démarche ;
- discuter en ligne avec un instructeur ou un invité ;
- inviter un autre usager à accéder à son dossier.

Trois cas de figures peuvent se présenter :

- *1.* **«** *L'usager possède déjà un compte sur demarches-simplifiees.fr : cliquer sur « Se connecter » puis renseigner l'e-mail et le mot de passe de connexion ;*
- *2. L'usager ne possède pas de compte et souhaite se connecter pour la première fois : entrer un e-mail, choisir un mot de passe et cliquer sur « se connecter » ;*

Lors de l'inscription au service, l'usager choisit un identifiant (une adresse électronique valide) et un mot de passe. L'usager doit sécuriser et conserver son identifiant et son mot de passe qui sont utilisés pour tout accès à son compte personnel.

Le mot de passe doit être choisi par l'usager de façon qu'il ne puisse pas être deviné par un tiers. L'usager s'engage à en préserver la confidentialité. L'usager s'engage à avertir immédiatement l'opérateur du service de toute utilisation non autorisée de ces informations, L'opérateur ne pouvant être tenu pour responsable des dommages éventuellement causés par l'utilisation du mot de passe par une personne non autorisée.

*3. L'usager possède un compte France Connect : cliquer sur le bouton « France Connect », choisir un compte de connexion en cliquant sur un des boutons (La Poste, Ameli, etc.), entrer les identifiants liés au compte sélectionné. La redirection vers demarches-simplifiees.fr est automatique.* » 1

L'opérateur se réserve le droit de résilier, sans préavis ni indemnité d'aucune sorte, tout compte faisant l'objet d'une utilisation illicite, frauduleuse ou contraire aux présentes CGU.

# **4/ CREER UN DOSSIER, L'ENREGISTRER, LE COMPLETER ET LE DEPOSER**

Un mode **« BROUILLON »** est automatiquement créé lors de l'ouverture d'un formulaire, sans que les informations soient visibles de l'administration. Le formulaire vous reste entièrement accessible et peut être complété à tout moment.

*1 « Tutoriel usager »,* Démarches-Simplifiés.fr*, in <https://doc.demarches-simplifiees.fr/tutoriels/tutoriel-usager>*

Un mode collaboratif vous permet d'inviter une tierce personne à **consulter, modifier et/ou compléter votre dossier dans sa phase d'élaboration.** Cette invitation est personnelle et ouverte sur la durée de vie du dossier (temps de dépôt et d'instruction). Elle est irrévocable. Pour ce faire, vous devez cliquer sur le bouton *« Inviter une personne à modifier ce dossier »* et renseigner l'adresse e-mail de la ou des personnes intéressées. Cette (ces) dernière(s) peut(vent) alors compléter et/modifier le formulaire :

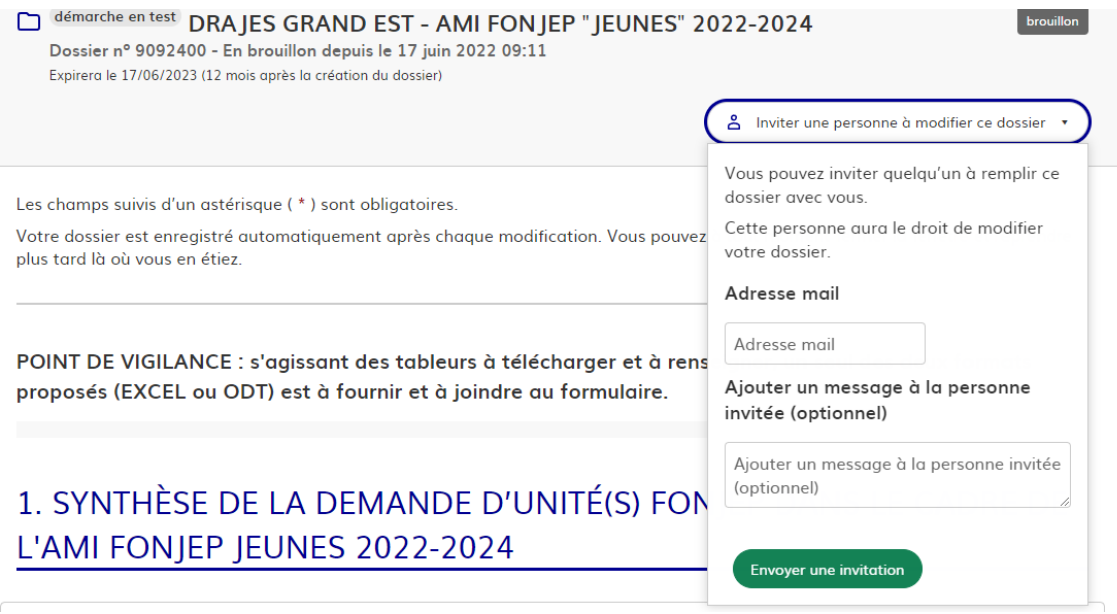

Lorsque vous souhaitez reprendre votre dossier, il suffit de retourner sur votre compte et de sélectionner le dossier en question (cf. écran ci-dessous).

Enfin, lorsque votre dossier est dûment complété (quand vous le souhaitez, mais **IMPERATIVEMENT AVANT LA DATE LIMITE DE DEPÔT)**, vous pourrez « déposer le dossier ».

2. Dans la liste de vos dossiers, cliquez sur le dossier en brouillon que vous souhaitez reprendre.

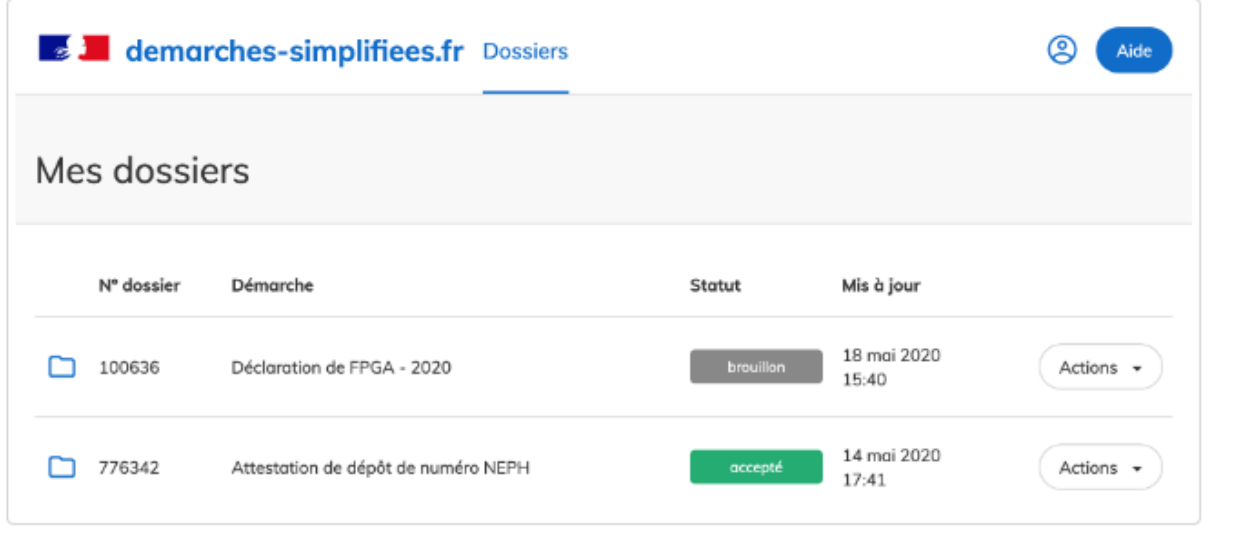

3. Vous pouvez alors reprendre votre formulaire là où vous l'aviez laissé.

Une fois que vous avez rempli le formulaire, cliquez sur "Déposer le dossier" pour l'envoyer à l'administration.

L'action de déposer le dossier, contribue à le catégoriser « **EN CONSTRUCTION** ». Dans ce cadre, les deux parties – l'usager et le service instructeur – ont accès au formulaire. Ce dernier reste toutefois modifiable par l'usager uniquement si la date limite de dépôt de dossier n'est pas atteinte. Pour ce faire, il faut cliquer sur le bouton vert suivant, situé en haut à droite l'interface de suivi du dossier :

Enfin, quand le formulaire est pris en charge par le service instructeur OU une fois la date limite de dépôt atteinte, le formulaire ne peut plus être modifié. Il est catégorisé « **EN INSTRUCTION** ». Il reste toutefois consultable par l'usager.

Pour toute question relative à l'utilisation de cette plateforme, nous vous invitons à consulter le tutoriel suivant :

<https://doc.demarches-simplifiees.fr/tutoriels/tutoriel-usager>

**Le formulaire de demande peut être complété et/ou modifié jusqu'à la date limite de dépôt des dossiers, même si vous l'avez déjà déposé en ligne.**

**Une fois cette date passée, il ne sera plus possible d'y apporter de modification ou de complément, sauf demande expresse de l'administration.**

**DATE LIMITE DE DEPÔT = vendredi 9 septembre 2022**

# **5/ ET APRES LE DEPÔT DE MON DOSSIER ?**

Vous obtiendrez une référence de dossier unique même si votre dossier comporte plusieurs demandes. Cette référence, à rappeler dans toute correspondance, vous permettra de suivre le traitement de votre dossier.

L'administration pourra prendre contact directement avec vous pour éventuelle précision ou complément. Vous en serez avertis par mail et serez invités à vous connecter sous votre interface « démarches simplifiées » pour apporter réponse.

Vous serez également informés de la suite réservée à votre dossier : passage en instruction, décision. La décision finale faisant tout de même l'objet d'une notification papier classique en plus de l'information via « démarches simplifiées ».

# **6/ LES DIFFERENTES COMPOSANTES DU DOSSIER**

Le formulaire de demande d'attribution est intégralement dématérialisé sous l'application en ligne Démarches simplifiées.fr

Vous devez IMPERATIVEMENT être en possession du numéro de **SIRET** de votre association pour pouvoir accéder au formulaire. Si vous ne le connaissez pas ou l'avez oublié, un lien vers entreprise.data.gouv.fr vous permettant de le retrouver si situe sur la page d'identification :

# **Identifier votre** établissement Merci de remplir le numéro de SIRET de votre entreprise. administration ou association pour commencer la démarche. Numéro SIRET à 14 chiffres Pour trouver votre numéro SIRET, utilisez entreprise.data.gouv.fr ou renseignez-vous auprès de votre service comptable.

#### $\bullet$ De quoi est-il composé ?

Le formulaire est composé de questions fermées, à cocher ou à menu déroulant, et de questions ouvertes à l'expression limitée.

Un ensemble de pièces jointes complémentaires obligatoires est également à télécharger, à renseigner et à joindre à votre dépôt (voir plus bas).

Vous avez également la possibilité de joindre tout document complémentaire au format de votre choix en fin de formulaire. Afin de guider l'instruction de votre dossier, merci de préciser le renvoi vers cette pièce complémentaire à l'item concerné le cas échéant. **Ne joignez que ce qui est directement en lien avec l'unité de subvention FONJEP JEUNES sollicitée** et qui permet d'obtenir un éclairage supplémentaire de la mission développée.

Tous les items suivis d'un astérisque (\*) sont obligatoires. L'absence de réponse ou de production de la pièce complémentaire rendra votre dossier inéligible. Vous trouverez un récapitulatif des pièces jointes obligatoires et facultatives dans la suite de ce document.

#### $\bullet$ Comment est-il construit ?

➢

Le formulaire se décompose en 5 parties :

1. SYNTHESE DE LA DEMANDE D'UNITE(S) FONJEP DANS LE CADRE DE L'AMI FONJEP JEUNES 2022-2024

Cette première partie prend la forme d'un **tableau à renseigner** qu'il faut préalablement télécharger. Il permet de **synthétiser la demande formulée par l'association**. Plusieurs items sont demandés tels que : le nombre d'unités demandées dans le formulaire ou encore l'intitulé des missions. **Attention à veiller à l'adéquation des éléments renseignés dans ce tableau avec ceux présentés dans le dossier.**

2. PRESENTATION DE L'ASSOCIATION BENEFICIAIRE (ASSOCIATION EMPLOYEUSE)

➢ Cette deuxième partie concerne l'identification et la présentation de l'association, l'identification des personnes ressources, la présentation des ressources humaines, ainsi que le budget prévisionnel de l'année en cours.

### **ATTENTION : dans la mesure où les informations recueillies dans cette partie concernent l'association employeuse, la majorité des items est obligatoire, pièces jointes comprises.**

3. PRESENTATION DE L'ASSOCIATION DITE « TERRITOIRE D'IMPLANTATION » ET DESCRIPTION DE LA MISSION ET DU POSTE

- 3. 1) Présentation de l'association "territoire d'implantation" ou association lieu d'exercice réel de la mission.
- 3. 2) Le contexte local de la mission
- 3. 3) Description de la mission
- 3. 4) Description du poste
- 3. 5) Renseignements concernant le titulaire
- 3. 6) Financement du poste

Cette troisième partie concerne spécifiquement la présentation de la, ou des unité(s) de subvention(s) demandée(s). **Il s'agit d'une partie qui doit être dupliquée et renseignée en autant d'exemplaires que d'unités de subvention sollicitées**.

Le territoire d'implantation pouvant varier d'un poste à l'autre, il conviendra donc de renseigner chaque lieu d'implantation de chaque poste le cas échéant. **Toutefois, si le territoire de réalisation de la mission est celui de l'association bénéficiaire, alors la sous-partie 3.1), ne doit pas être renseignée, vous pouvez directement passer à la partie 3.2) le contexte de la mission**.

Afin de générer une nouvelle fois cette partie, vous devez cliquer sur le bouton suivant, présent à la fin de ladite partie :

+ Ajouter un élément pour « Cette troisième PARTIE du formulaire de demande est divisée en deux SOUS-PARTIES : 3.1) la présentation de l'association dite "territoire d'implantation" ET 3.2) la description du poste et de la mission. Cette PARTIE est à dupliquer et à renseigner en autant d'exemplaires que d'unités de subvention sollicitées (pour ouvrir un nouvel exemplaire, vous devez vous rendre en bas de page et cliquer sur "Ajouter un élement [ ... ]"). »

#### 4. DECLARATION SUR L'HONNEUR

➢ Un modèle de déclaration sur l'honneur à remplir et signer est à télécharger et à retourner en un seul exemplaire par dossier via la plateforme.

#### 5. ANNEXES

➢ Cette dernière partie permet à l'usager de compléter sa demande avec les pièces jointes de son choix s'il le juge nécessaire.

#### $\bullet$ Pièces à joindre

Il existe deux types de pièces à télécharger, compléter et joindre à votre dossier :

- des **tableurs :**

Un minimum de 6 tableurs OBLIGATOIRES. Les items concernés prennent la forme suivante :

# 1. SYNTHÈSE DE LA DEMANDE D'UNITÉ(S) FONJEP DANS LE CADRE DE L'AMI FONJEP JEUNES 2022-2024

Synthèse de la demande d'unité(s) FON JEP dans le cadre de l'AMI 2022-2024 (format EXCEL) \*

Veuillez télécharger, remplir et joindre le modèle suivant L' Choisir un fichier Aucun fichier n'a été sélectionné

Synthèse de la demande d'unité(s) FON JEP dans le cadre de l'AMI 2022-2024 (format ODT) \*

Veuillez télécharger, remplir et joindre le modèle suivant L' Choisir un fichier Aucun fichier n'a été sélectionné

*Afin d'accéder au document, vous devez cliquer sur « le modèle suivant » puis enregistrer la pièce jointe sur votre équipement informatique.*

*Après avoir complété le document, vous devez l'ajouter au formulaire en cliquant sur le bouton* « *Parcourir ».*

**ATTENTION : pour optimiser la compatibilité informatique, les tableurs sont proposés au format EXCEL et au format ODT. Merci de ne renseigner qu'un seul des deux formats, et ce, malgré le caractère obligatoire des deux formats.**

- des **documents** qui concernent l'association ou le poste.

Afin de faciliter les échanges avec le service instructeur, nous vous remercions de bien vouloir prêter attention au nommage des fichiers qui seront joints au formulaire.

Vous trouverez à la page suivante la liste des pièces jointes demandées, et leur localisation dans le formulaire. Les croix sur fond bleu indiquent leur typologie (tableurs/documents), ainsi que leur caractère obligatoire.

# **RECAPITULATIF DES PIECES JOINTES OBLIGATOIRES ET FACULTATIVES ET LEUR LOCALISATION DANS LE FORMULAIRE**

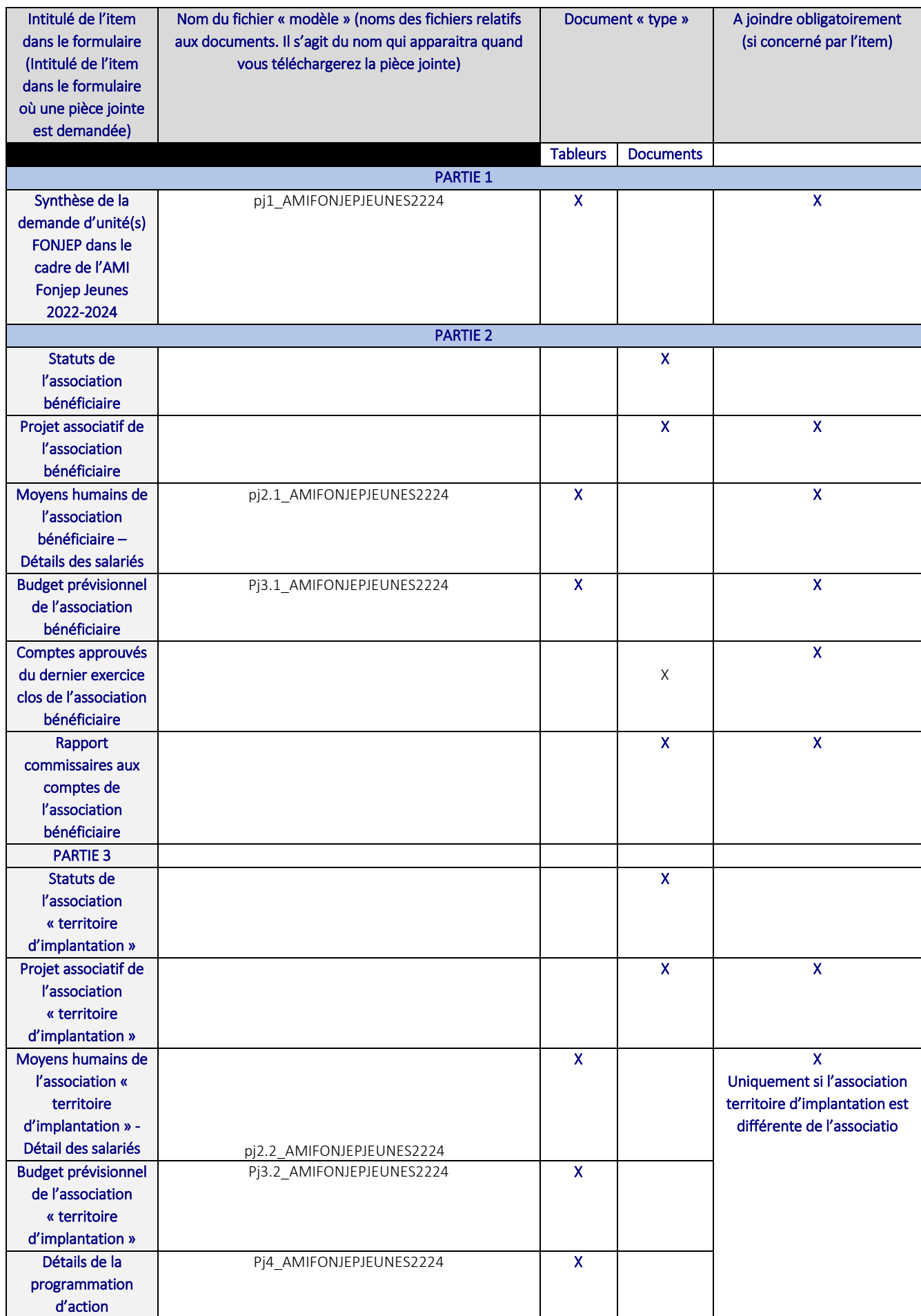

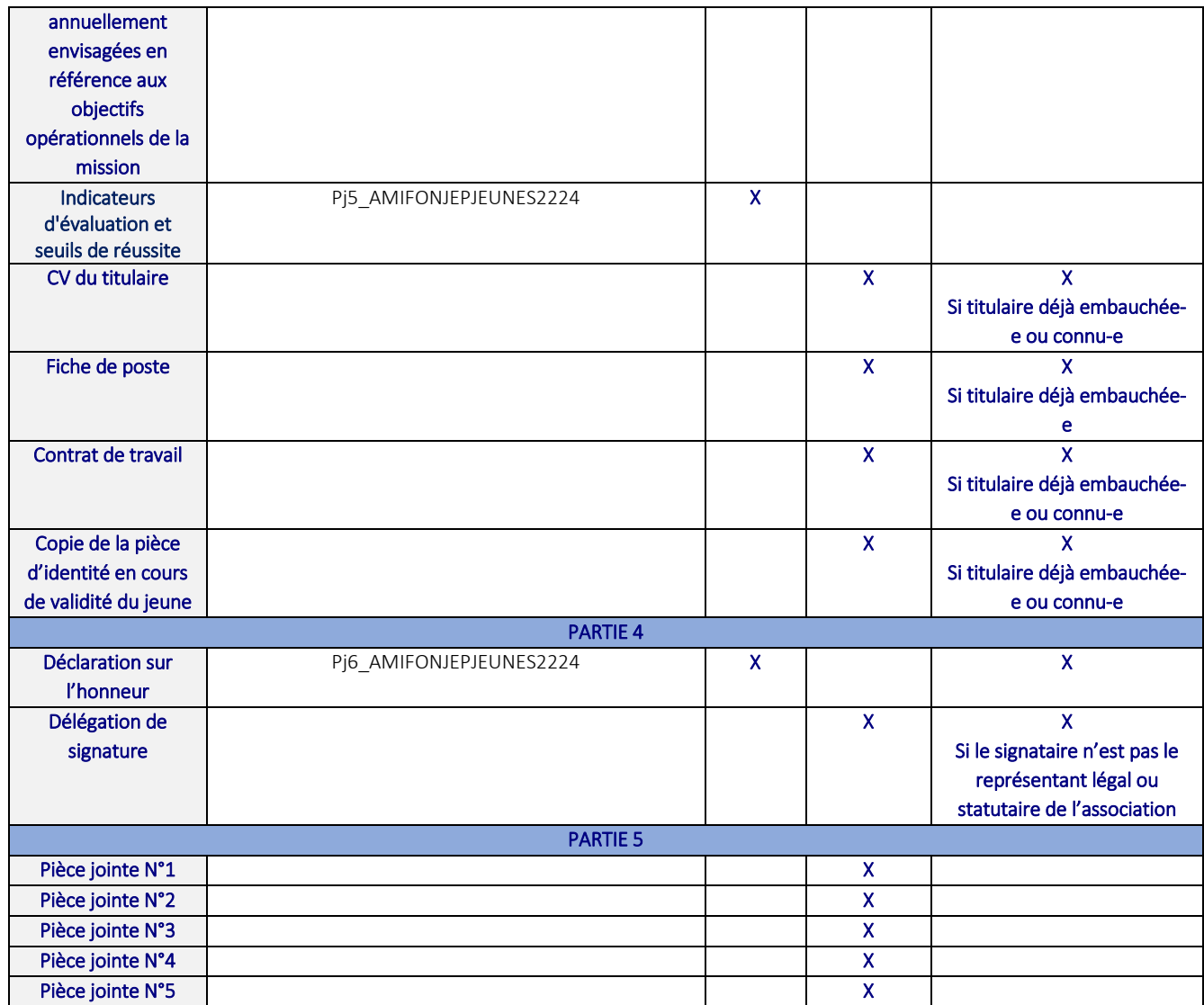

# **7/ ACCOMPAGNEMENT METHODOLOGIQUE**

Vous pouvez trouver un accompagnement méthodologique auprès des services déconcentrés (DRAJES et/ou SDJES). L'accompagnement méthodologique est laissé à l'appréciation du porteur de projet. Il ne garantit en rien l'attribution d'une unité FONJEP.

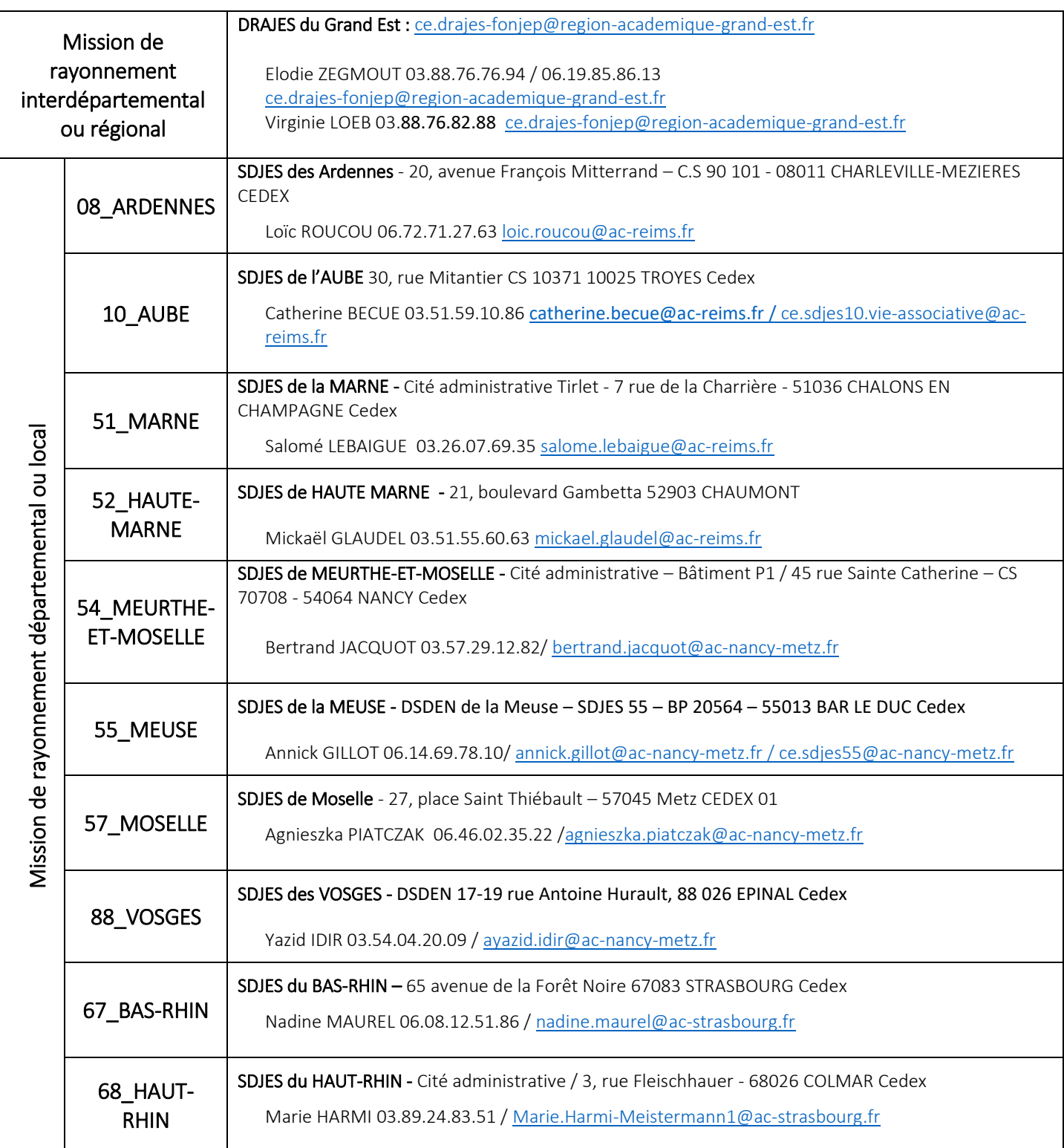

# ANNEXE : Architecture du formulaire de demande

Vous trouverez ci-dessous la trame du formulaire de demande comprenant les pièces jointes (en rouge)

### **1. SYNTHESE DE LA DEMANDE D'ATTRIBUTION D'UNITE(S) FONJEP DANS LE CADRE DE L'AMI FONJEP JEUNES 2022-2024**

*Synthèse de la demande d'attribution d'unité(s) FONJEP dans le cadre de l'AMI FONJEP JEUNES 2022-2024*

# **2. PRESENTATION DE L'ASSOCIATION BENEFICIAIRE**

2.a) IDENTIFICATION DE L'ASSOCIATION BENEFICIAIRE

*Statuts de l'association bénéficiaire*

*Projet associatif de l'association bénéficiaire*

2.b) IDENTIFICATION DU REPRESENTANT LEGAL (président ou autre personne) DE L'ASSOCIATION BENEFICIAIRE

2.c) IDENTIFICATION DE LA PERSONNE "REFERENT FONJEP" DE L'ASSOCIATION **BENEFICIAIRE** 

2.d) RENSEIGNEMENTS CONCERNANT LES RESSOURCES HUMAINES DE L'ASSOCIATION BENEFICIAIRE

*Moyens humains de l'association bénéficiaire - Détail des salariés*

2.e) BUDGET PREVISIONNEL DE L'ASSOCIATION BENEFICIAIRE POUR L'ANNEE 2022

*Budget prévisionnel de l'association bénéficiaire*

2.f) COMPTES DE L'ASSOCIATION BENEFICIAIRE

*Comptes approuvés du dernier exercice clos de l'association bénéficiaire*

*Rapport du commissaire aux comptes de l'association bénéficiaire*

### **3. PRESENTATION DE L'ASSOCIATION DITE "TERRITOIRE D'IMPLANTATION" ET DESCRIPTION DE LA MISSION ET DU POSTE**

### **1. Présentation de l'association "territoire d'implantation" ou association lieu d'exercice réel de la mission.**

3.1.a) IDENTIFICATION DE L'ASSOCIATION DITE "TERRITOIRE D'IMPLANTATION"

*Statuts de l'association « territoire d'implantation »*

*Projet associatif de l'association « territoire d'implantation »*

3.1.b) IDENTIFICATION DU REPRESENTANT LEGAL (président ou autre personne) DE L'ASSOCIATION "TERRITOIRE D'IMPLANTATION"

3.1.c) IDENTIFICATION DE LA PERSONNE "REFERENT FONJEP" DE L'ASSOCIATION "TERRITOIRE D'IMPLANTATION" :

# 3.1.d) RENSEIGNEMENTS CONCERNANT LES RESSOURCES HUMAINES DE L'ASSOCIATION "TERRITOIRE D'IMPLANTATION"

*Moyens humains de l'association « territoire d'implantation » - Détail des salariés*

3.1.e) BUDGET PREVISIONNEL DE L'ASSOCIATION "TERRITOIRE D'IMPLANTATION" POUR L'ANNEE 2022

*Budget prévisionnel de l'association « territoire d'implantation »*

# **1. Le contexte local de la mission**

3.2.a) LE TERRITOIRE D'INTERVENTION

3.2.b) LES RELATIONS ET RESEAUX DE L'ASSOCIATION "TERRITOIRE D'IMPLANTATION" SUR SON TERRITOIRE

# **3. La description de la mission**

*Détails de la programmation d'actions envisagée annuellement en référence aux objectifs opérationnels de la mission*

*Indicateurs d'évaluation et seuils de réussite*

# **4. La description du poste**

3.4.a) RENSEIGNEMENTS GENERAUX

3.4.b) CONTEXTE DE L'EMBAUCHE DU JEUNE

3.4.c) EFFECTIVITE DE L'EMBAUCHE DU JEUNE

3.4.d) TYPOLOGIE DE CONTRAT

# **5. Renseignements concernant le titulaire**

3.5.a) IDENTIFICATION DU TITULAIRE

3.5.b) PLAN DE FORMATION DU TITULAIRE

3.5.c) ACCOMPAGNEMENT DU TITULAIRE

*CV du titulaire*

*Fiche de poste*

*Contrat de travail*

*Copie de la pièce d'identité en cours de validité du jeune*

# **6. Financement du poste**

3.6.a) COÛT DE POSTE

3.6.b) FINANCEMENT ANNUEL DU POSTE

+ Ajouter un élément pour « Cette troisième PARTIE du formulaire de demande est divisée en deux SOUS-PARTIES : 3.1) la présentation de l'association dite "territoire d'implantation" ET 3.2) la description du poste et de la mission. Cette PARTIE est à dupliquer et à renseigner en autant d'exemplaires que d'unités de subvention sollicitées (pour ouvrir un nouvel exemplaire, vous devez vous rendre en bas de page et cliquer sur "Ajouter un élement [...]"). »

# **4. DECLARATIONS SUR L'HONNEUR**

*Déclaration sur l'honneur Délégation de signature*

### **5. ANNEXES**

*Pièce jointe 1*

*Pièce jointe 2*

*Pièce jointe 3*

*Pièce jointe 4*

*Pièce jointe 5*